To post an on campus employment role follow the following options:

If you have already activated your account proceed as follows, if you have not you will need to review [these](https://friarsprovidence-my.sharepoint.com/:w:/g/personal/lpellecc_providence_edu/ESejrReHmGJEj05i4V8oES0BviABGyQJL7wRndb6bC63YQ?e=QM0at5) and once your account has been approved you can proceed:

- 1. Acces[s FRIARHUB](https://providence.12twenty.com/hire) and log into your account with Microsoft
- 2. Click on Jobs/Internships/Programs on the left bar
- 3. The following will appear with jobs from your division/school/department\*

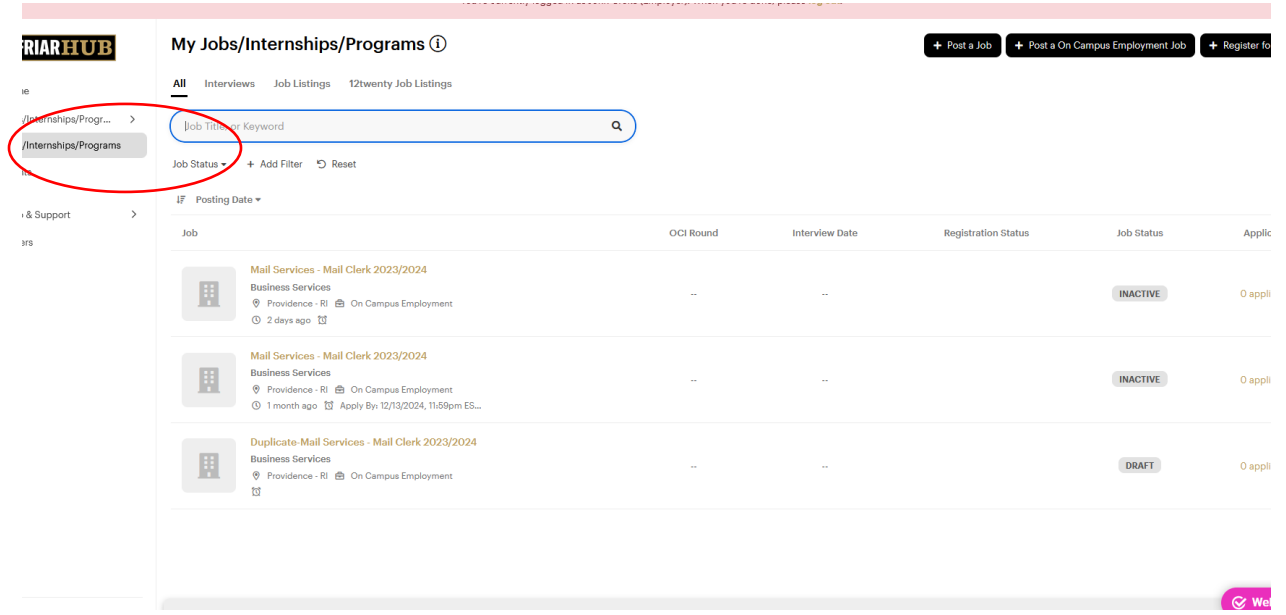

## **The jobs listed will either have a status of DRAFT or INACTIVE**

• If you are choosing a **Draft** job, it can be opened and edited by clicking the Edit button:

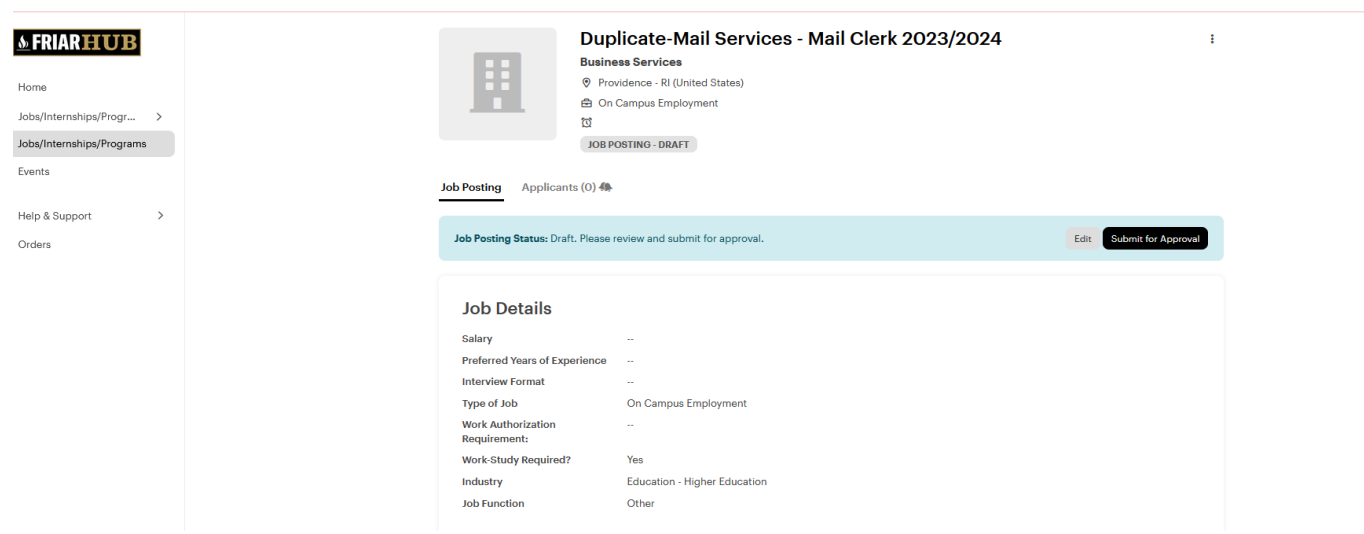

If you are choosing an **Inactive** job, you will need to Duplicate the job to edit by clicking on the 3 dots to the right of the job title and selecting "Duplicate"

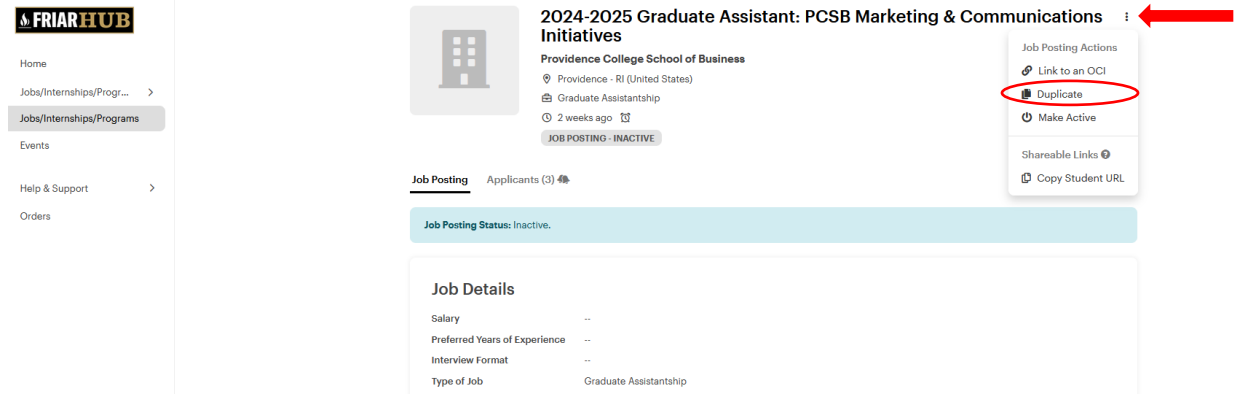

Once in edit mode work through the fields to update your role for this coming academic year:

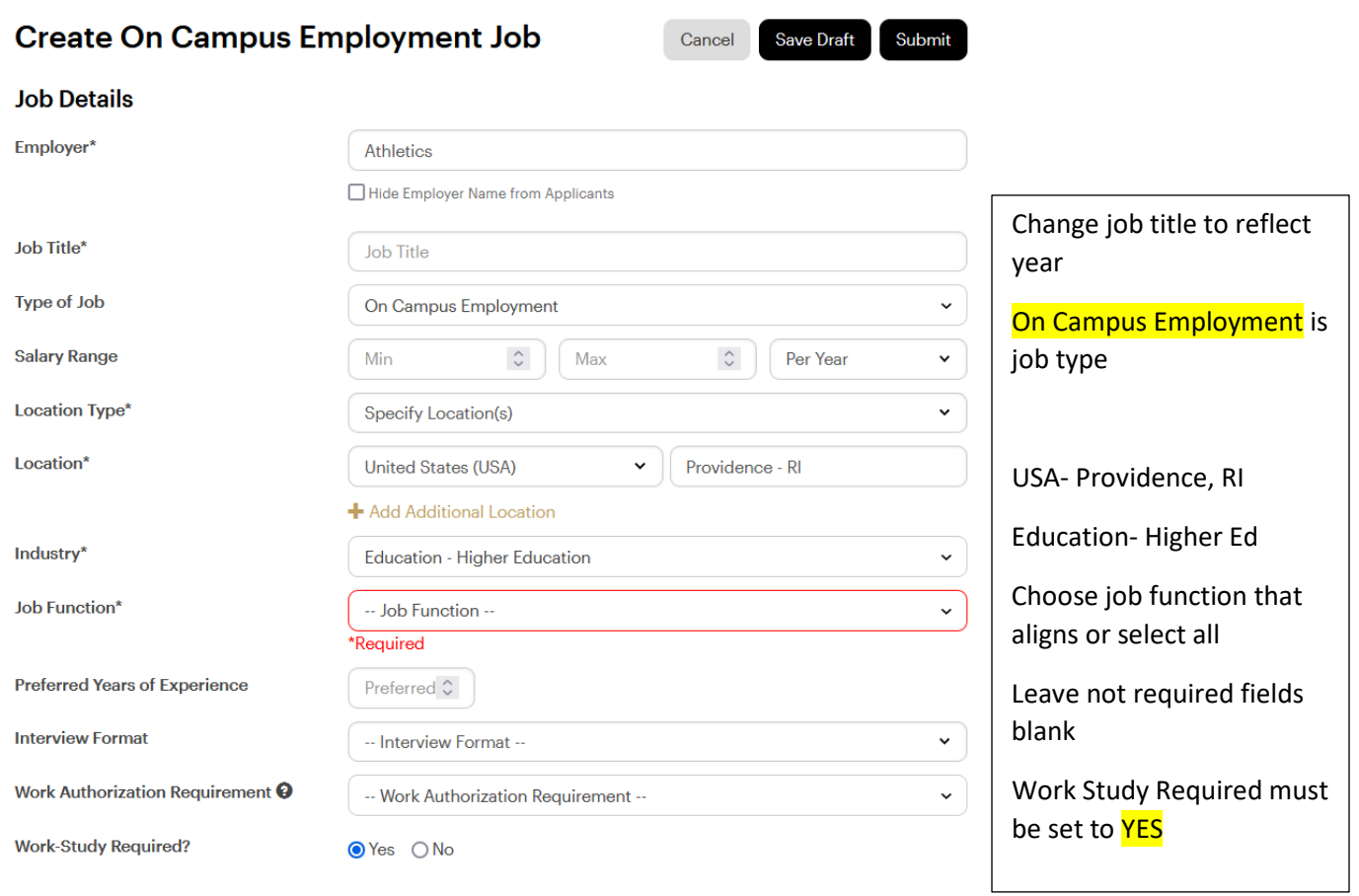

## Application Method(s)\* @

Which application method(s) would you like to require? At least one application method must be selected as "Yes".

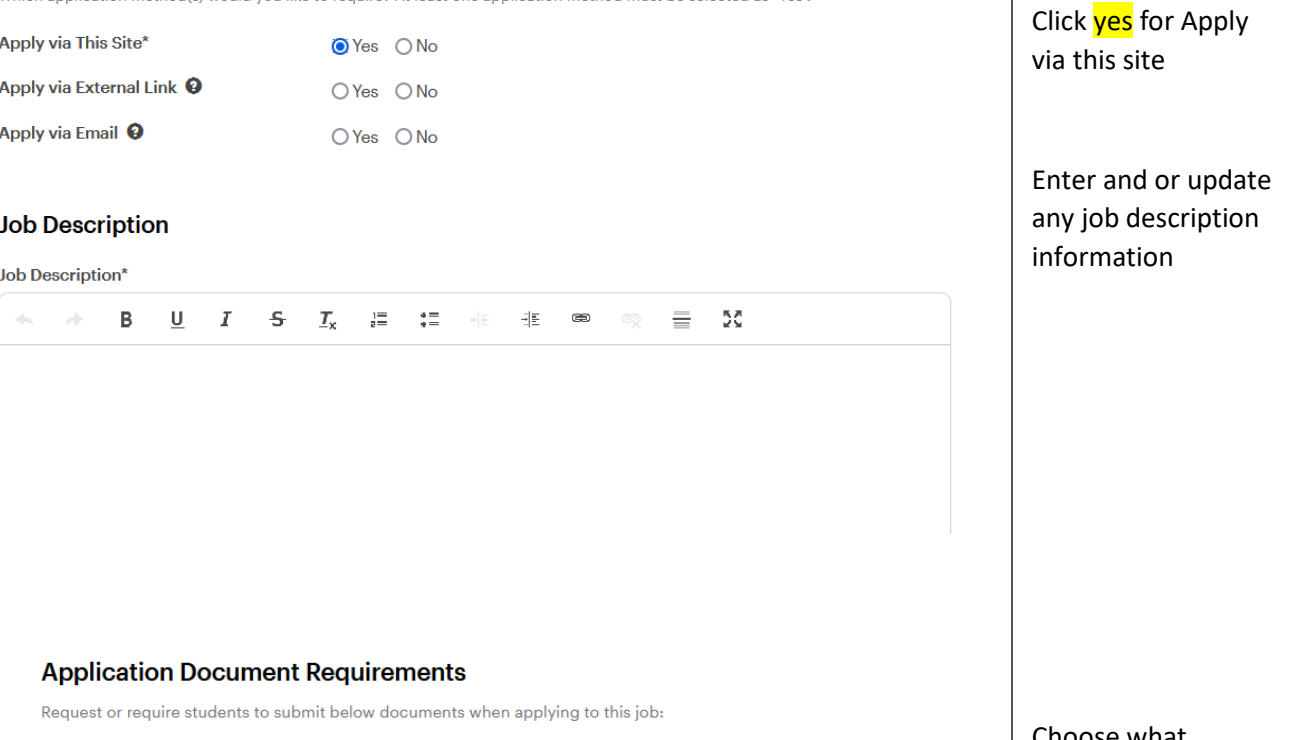

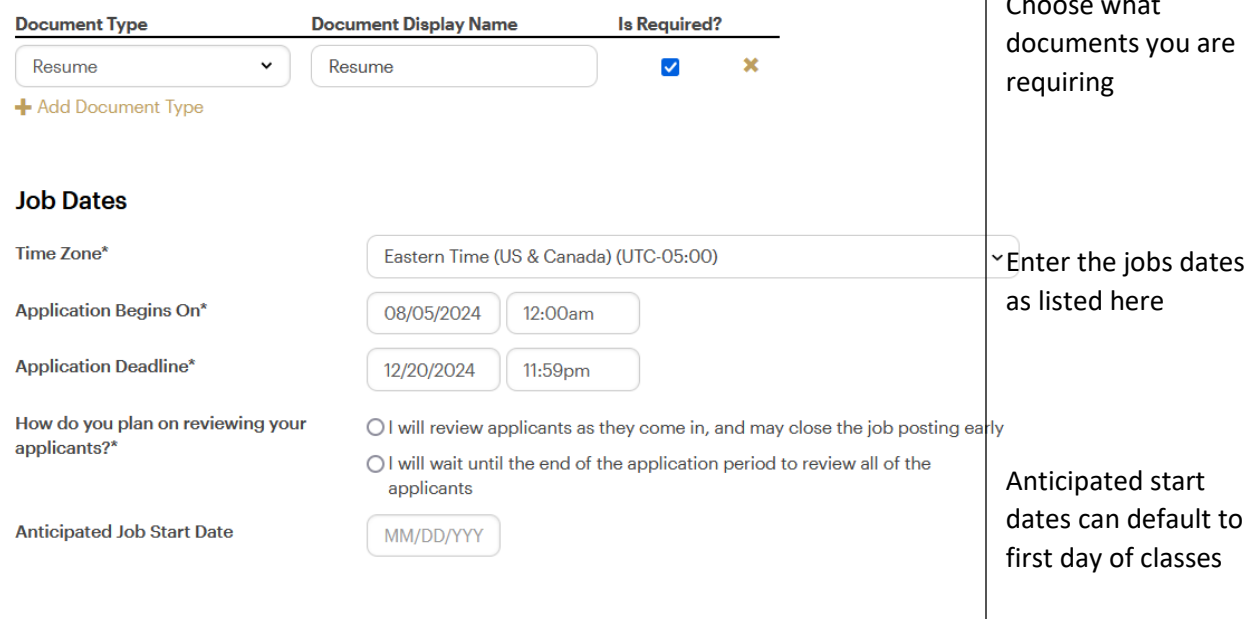

## **Interview Detail**

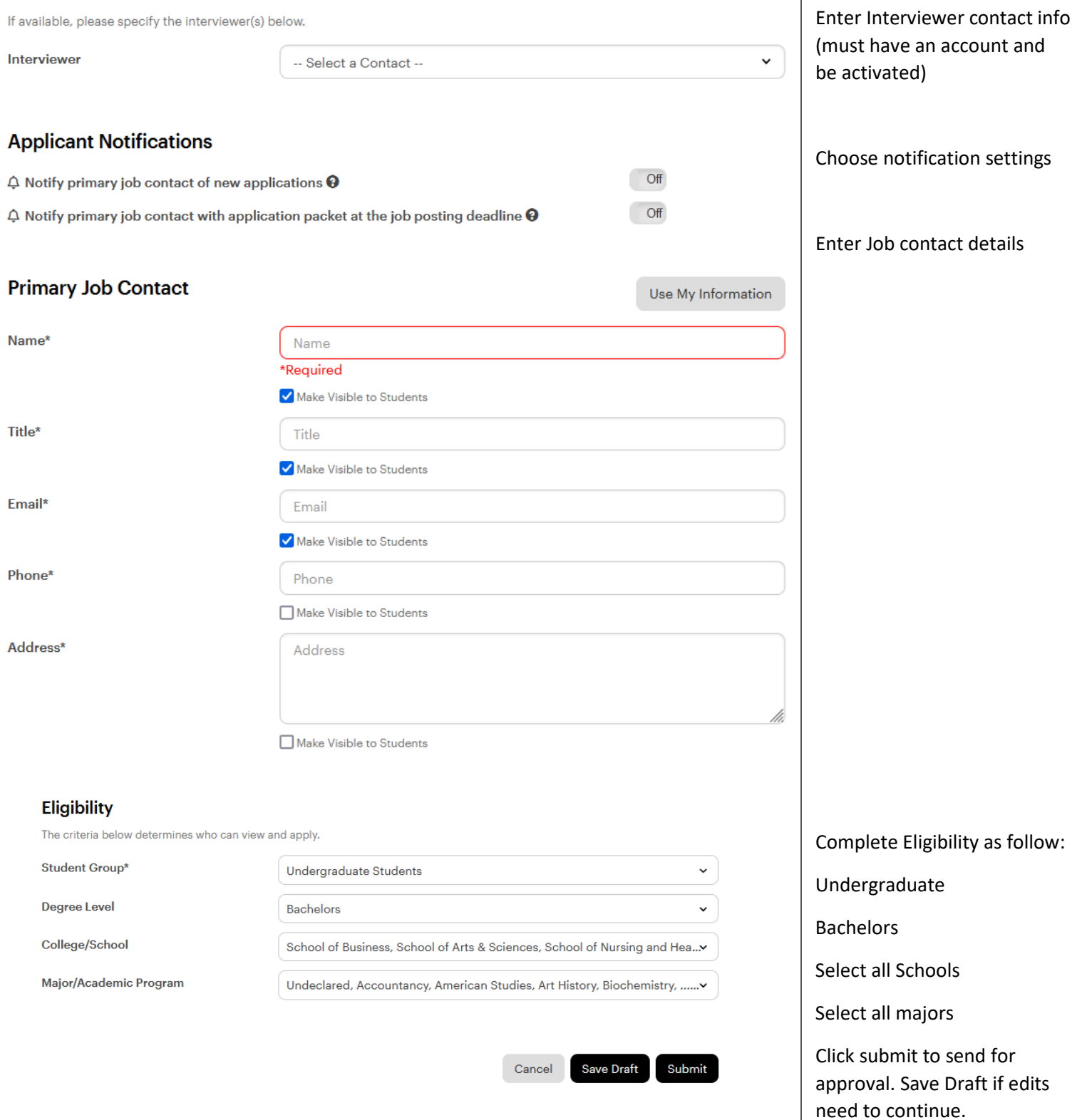